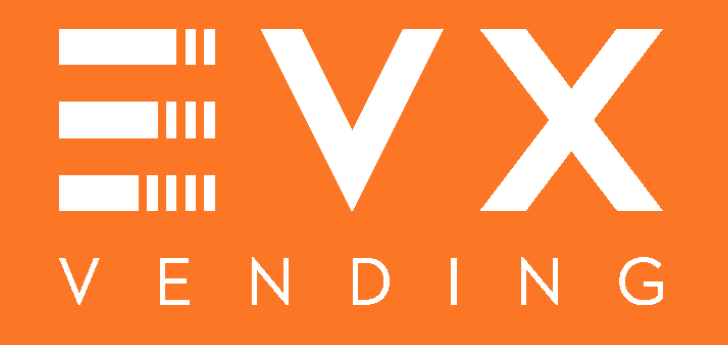

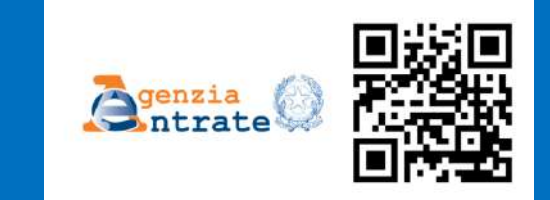

# TRASMISSIONE TELEMATICA DEI CORRISPETTIVI

Guida per la registrazione del distributore automatico di EVX Vending, al portale dell'Agenzia delle Entrate www.agenziaentrate.gov.it

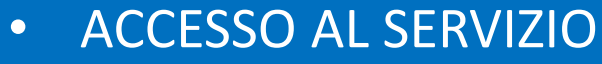

- ACCREDITAMENTO
- CENSIMENTO
- QR CODE

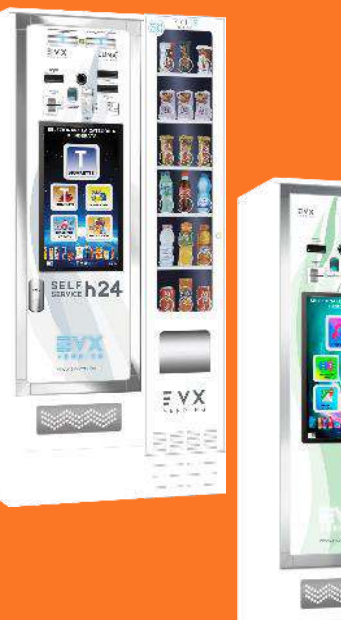

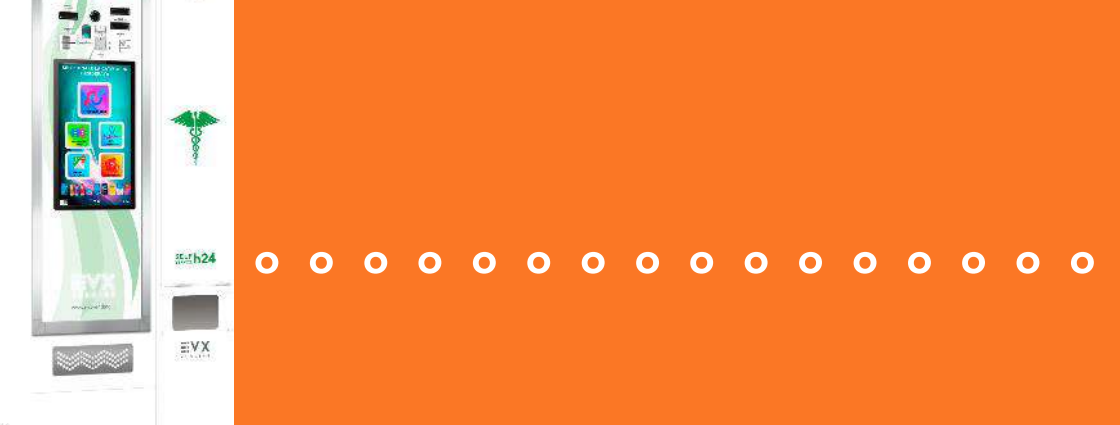

FR ICE

° ° ° ° ° ° ° ° ° ° ° ° ° ° ° ° ° ° ° ° °

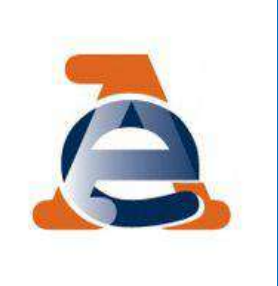

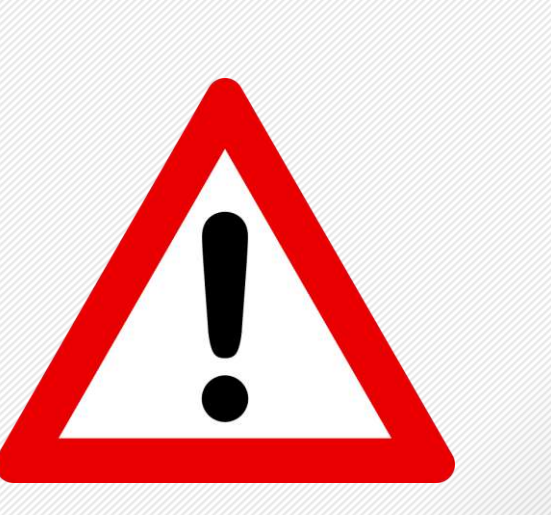

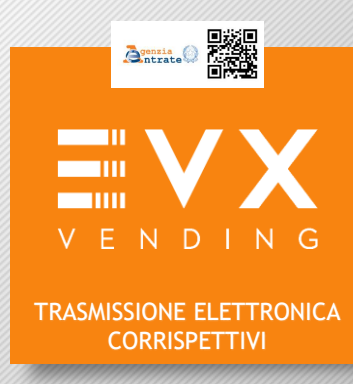

# **ATTENZIONE**

Il sito dell'Agenzia delle Entrate ha problemi di compatibilità con il download delQR-code nel caso in cui si utilizzi il sistema operativo Windows 10.

Si consiglia agli utenti che effettuano la registrazione attraverso Windows 10 di accedere al sito dell'Agenzia delle Entrate attraverso uno dei seguenti Browser

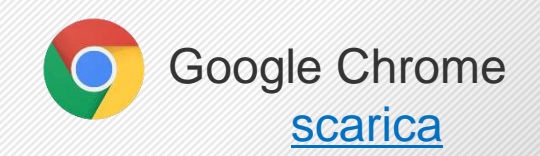

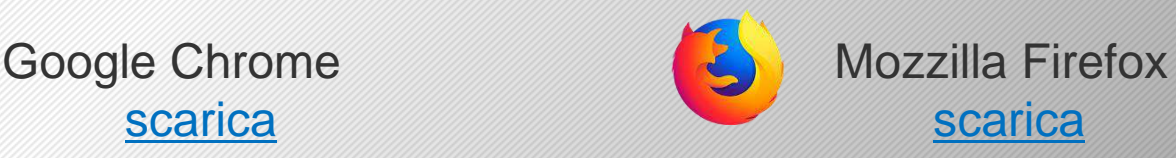

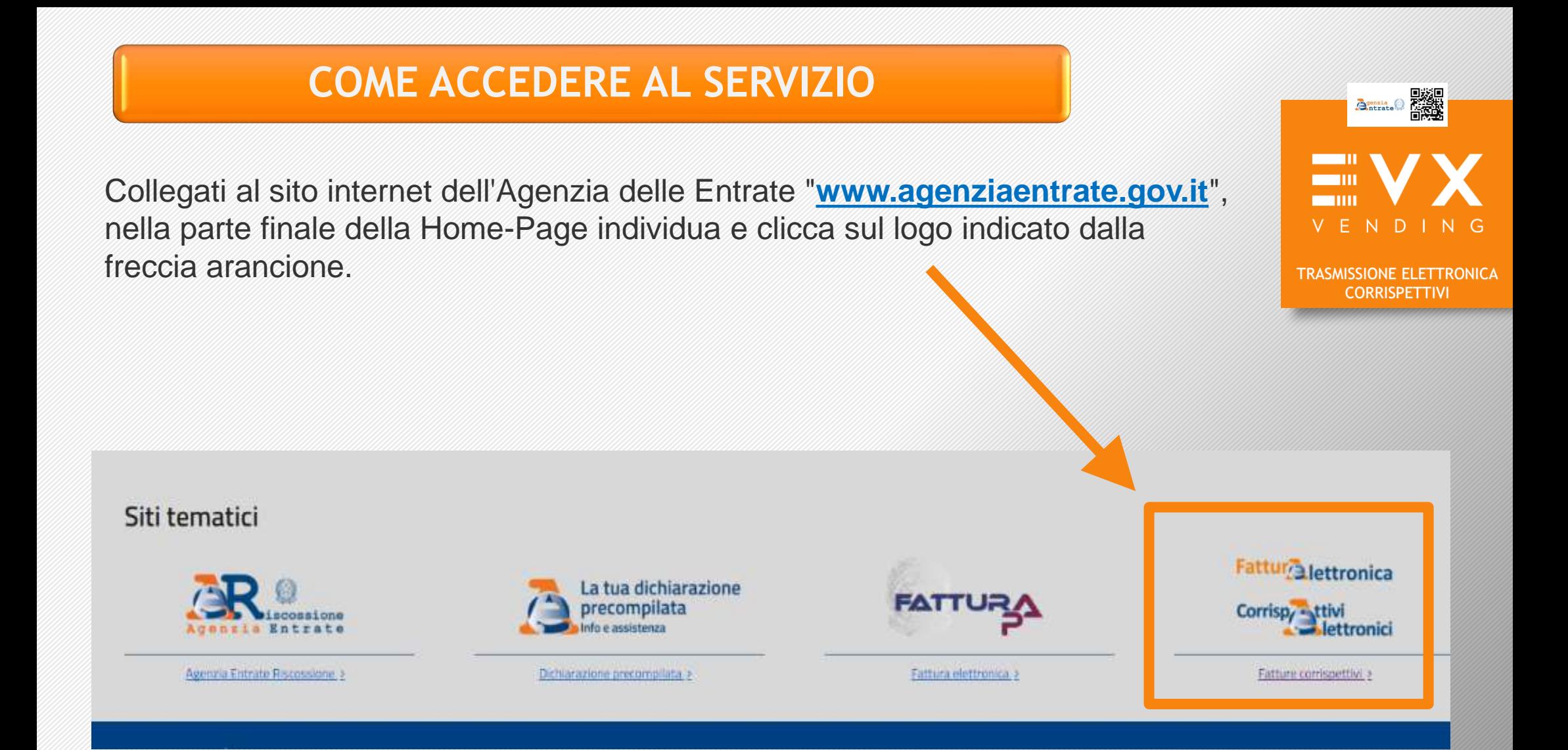

L'accesso è possibile con le Credenziali dell'Agenzia delle Entrate [Fisconline, Entratel, Carta Nazionale dei Servizi (CNS)] oppure con altre credenziali [SPID il nuovo "Sistema Pubblico dell'Identità Digitale" per accedere ai servizi della Pubblica Amministrazione].

## **COME ACCEDERE AL SERVIZIO**

# **Per poter effettuare la registrazione, è necessario e obbligatorio accedere con le credenziali personali del titolare della p.iva ovvero del TABACCAIO o FARMACISTA**

**Se NON sei in possesso delle credenziali di accesso, ti consigliamo di contattare il proprio consulente fiscale, al fine dell'ottenimento delle stesse.**

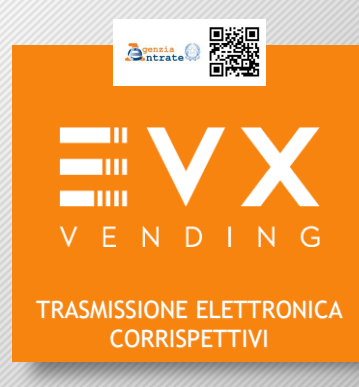

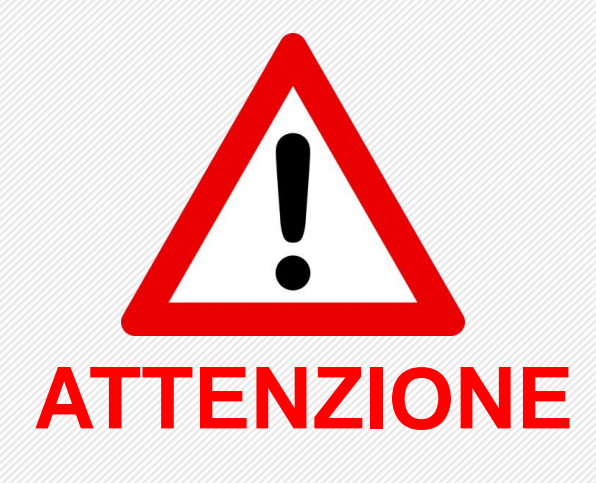

# **IN CASO DI ACCESSO CON LE CREDENZIALI DEL INTERMEDIARIO FISCALE NON È POSSIBILE EFFETTUARE LA ATTENZIONE REGISTRAZIONE**

#### **Fisconline/Entratel**

L'accesso al servizio come utente di Fisconline/Entratel avviene dalla pagina di login dell'applicazione raffigurata a fondo pagina.

In questa pagina occorre inserire il **Codice fiscale** (ovvero per utenti Entratel il "**Codice utente**"), la **Password**, il **Codice PIN**(per utenti Entratel le posizioni dispari del codice PIN fornito) e poi cliccare su "**Accedi**".

Se ti sei appena registrato a Fisconline / Entratel e accedi per la prima volta direttamente al servizio, senza aver ancora utilizzato i servizi telematici, sarai indirizzato alla pagina dove potrai effettuare il cambio password.

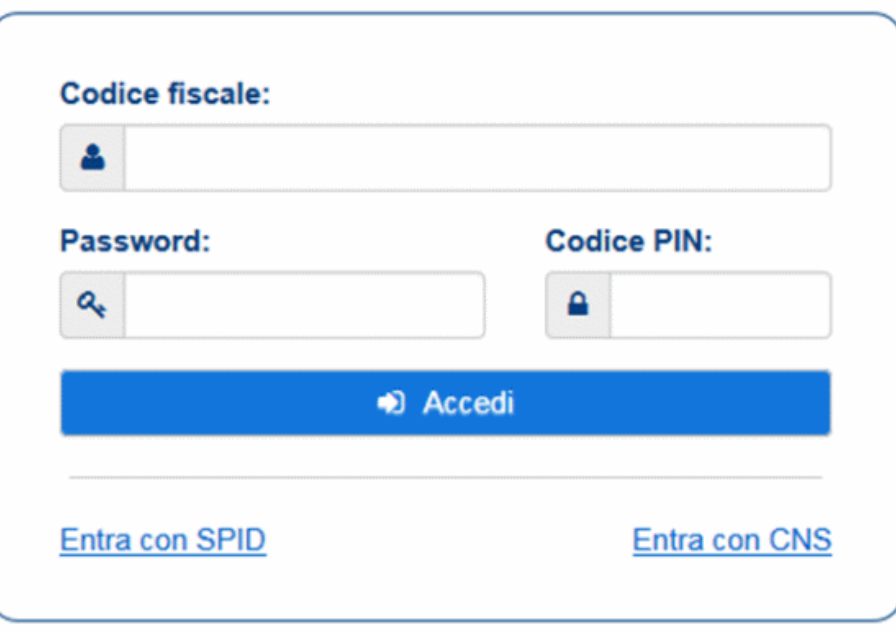

**Se NON sei in possesso delle credenziali di accesso, ti consigliamo di contattare il proprio consulente fiscale, al fine dell'ottenimento delle stesse.**

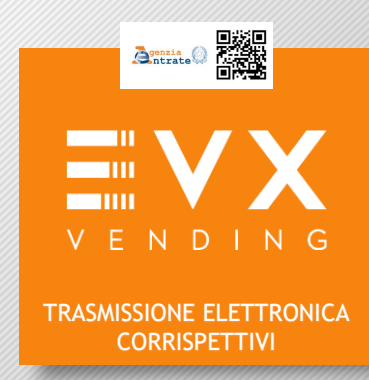

# **SCELTA UTENZA DI LAVORO**

#### Se l'operazione è effettuata direttamente dal tabaccaio o farmacista scegliere l'opzione "Me Stesso"

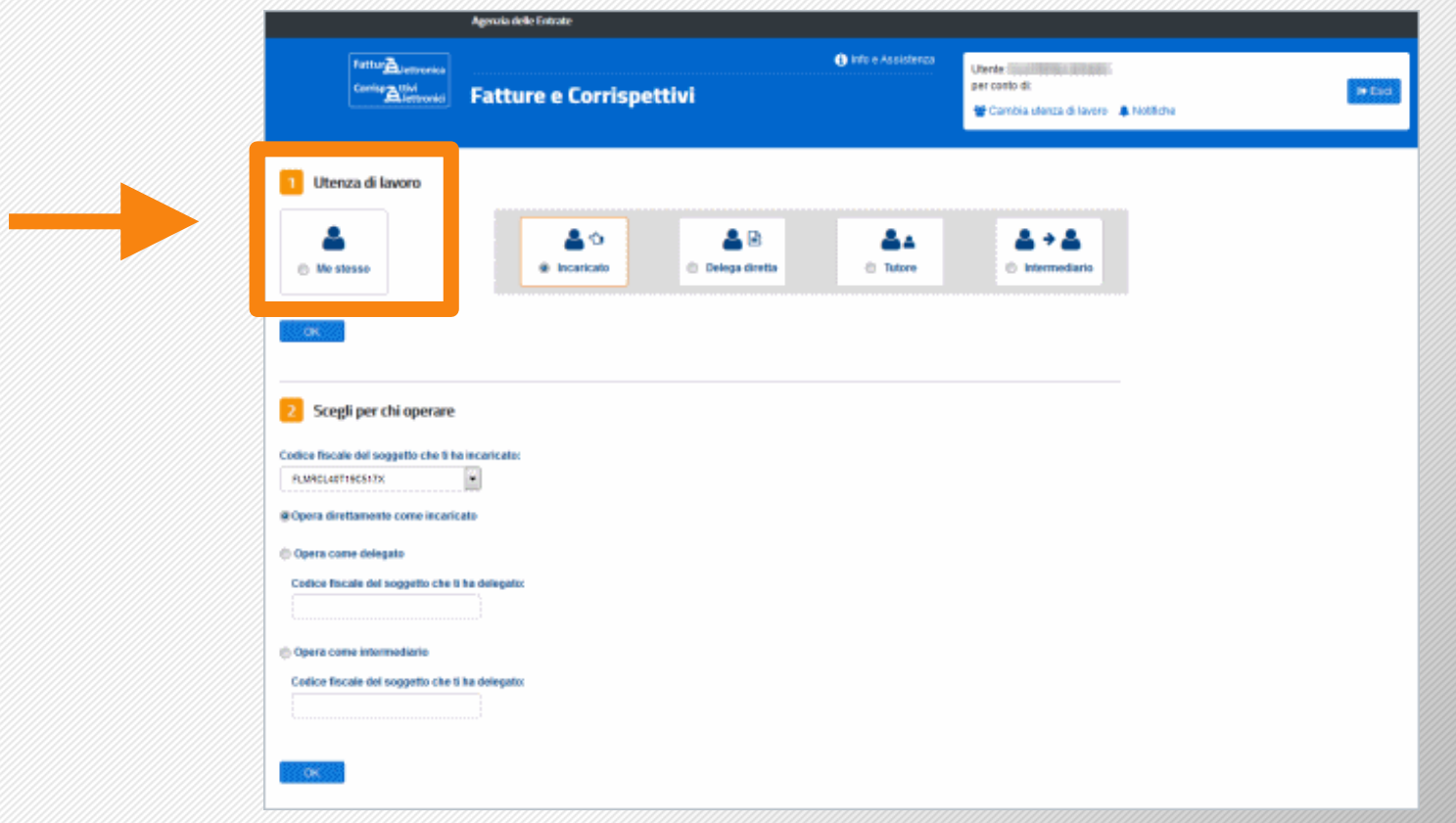

**BEREDIAN** VENDING TRASMISSIONE ELETTRONICA **CORRISPETTIVI** 

Nei casi in cui viene visualizzata la sezione "**2 Scegli per chi operare**", selezionare il soggetto per il quale si intende operare.

Selezionare successivamente il pulsante **OK**: verrà visualizzata la maschera di utenza di lavoro selezionata riportata nella pagina di seguito.

Il sistema effettua una verifica dei dati inseriti; quando tutti i controlli vanno a buon fine viene quindi mostrata la seguente maschera:

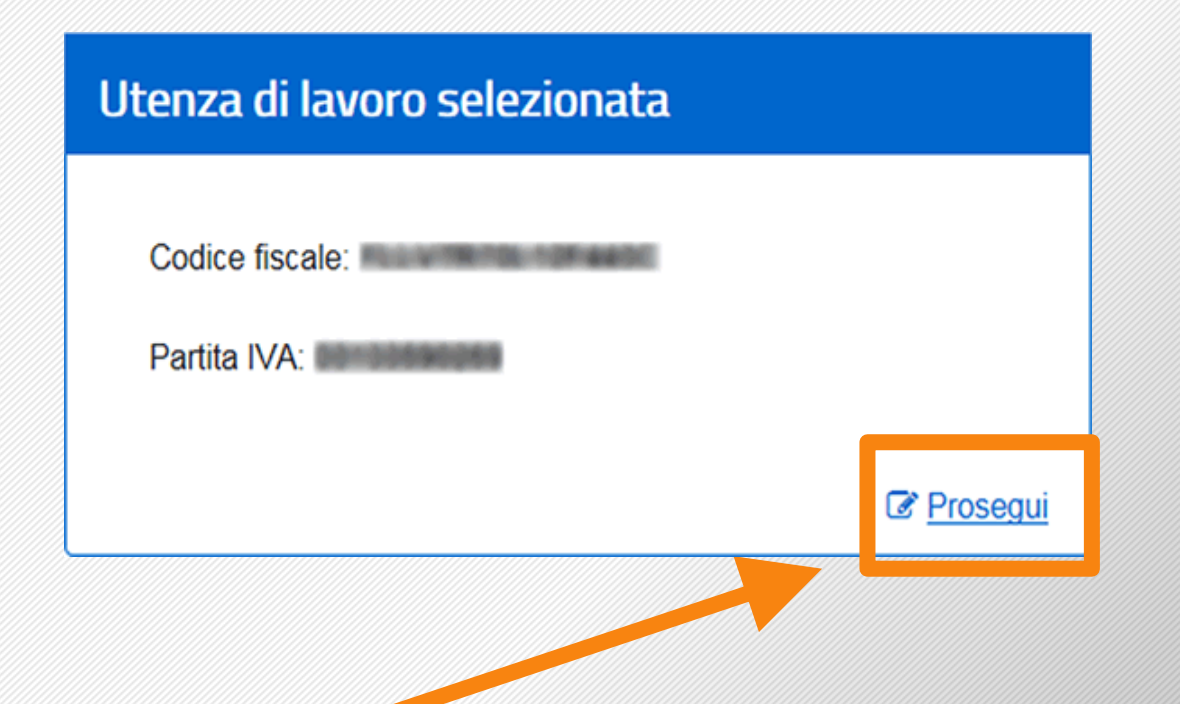

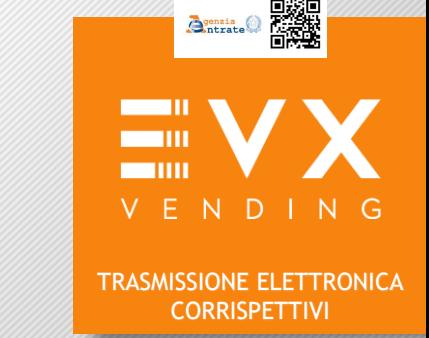

7

Selezionare il link "**Prosegui**" per selezionare successivamente i servizi a cui accedere dalla homepage

# **SELEZIONARE CORRISPETTIVI**

Selezionare "**Corrispettivi**" per accedere ai relativi servizi per l'accreditamento degli utenti e per il censimento dei dispositivi nonché tutti gli altri servizi messi a disposizione dall'Agenzia

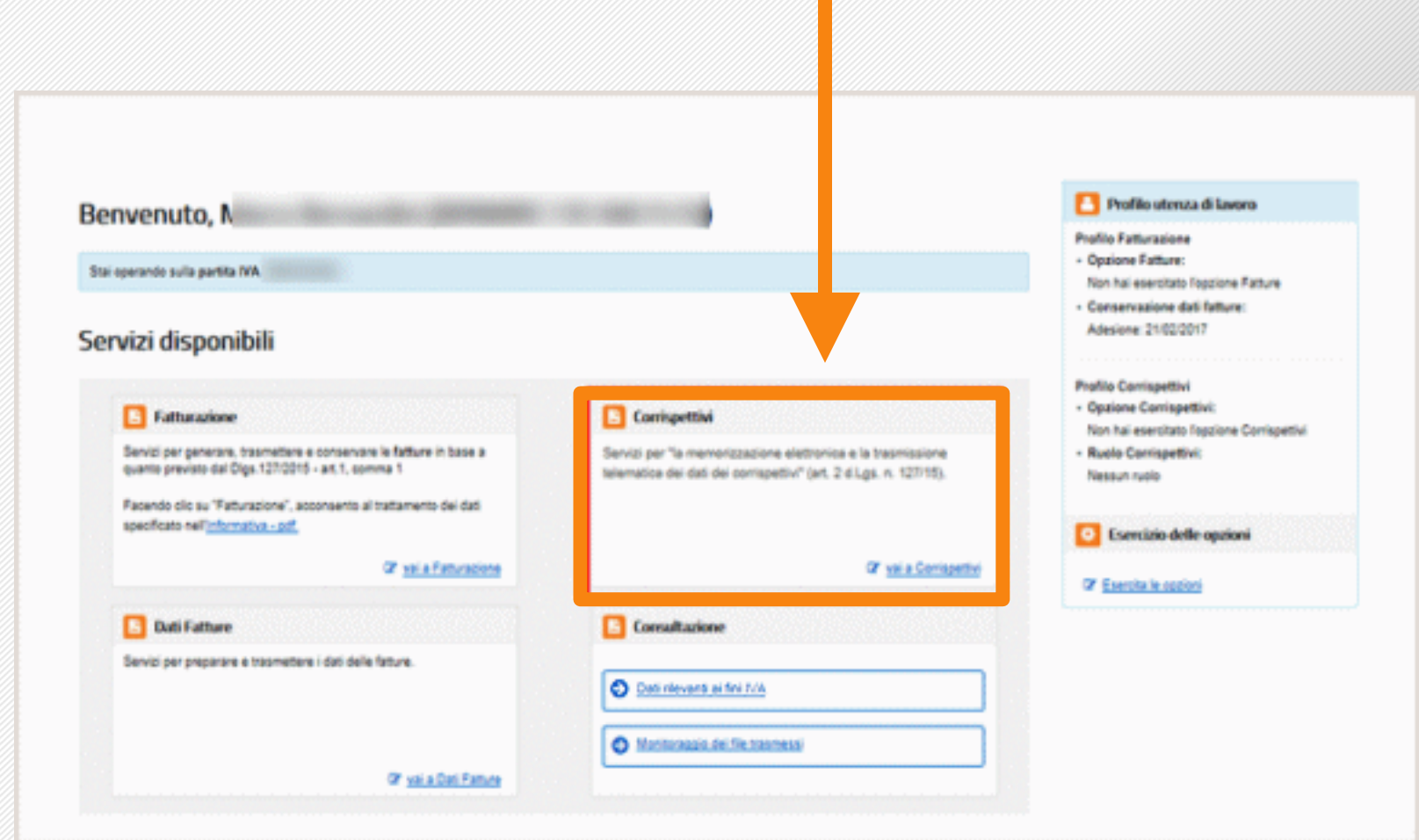

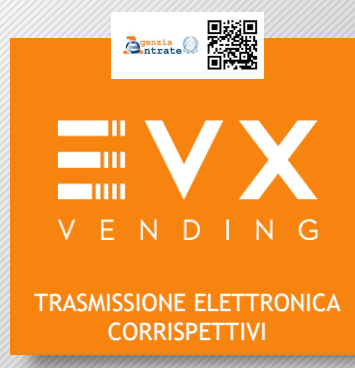

### **REGISTRARE I DATI PERSONALI – ACCREDITAMENTO GESTORE**

#### Selezionare la sezione **Accreditamento**

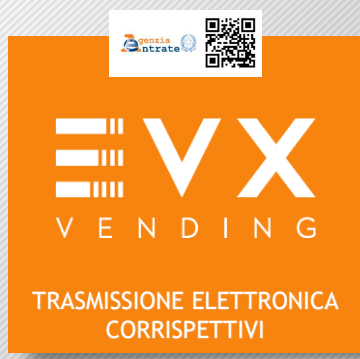

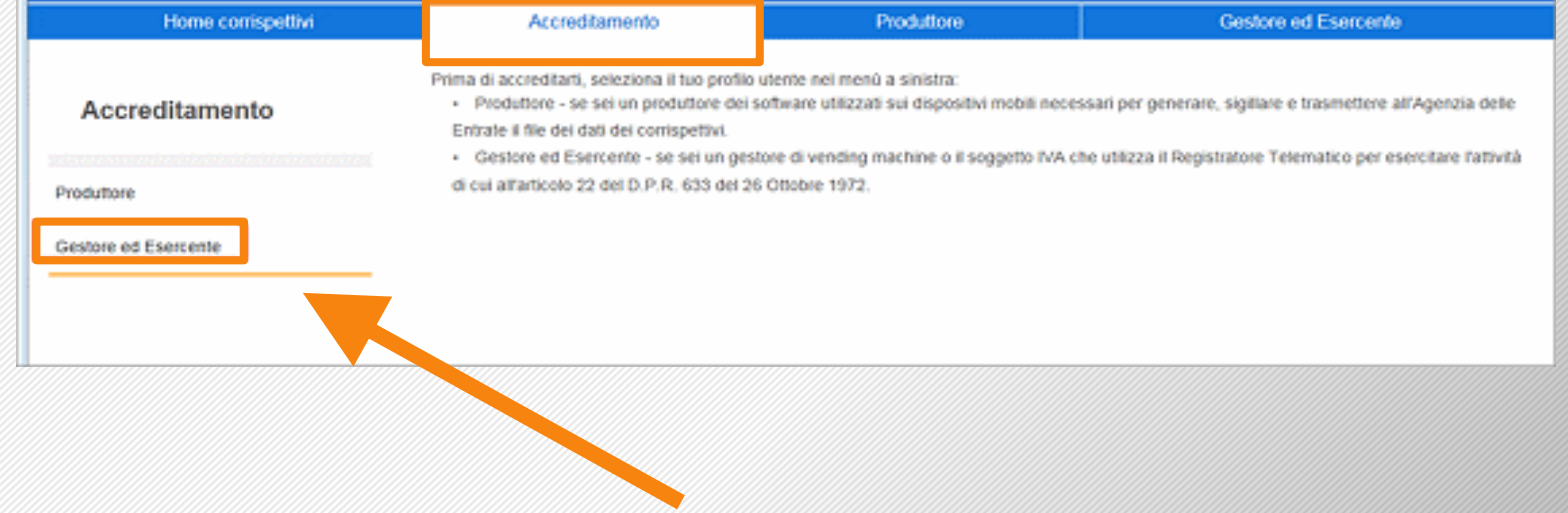

Successivamente selezionare **Gestore ed Esercente**

#### Si aprirà quindi la maschera di **Accreditamento** di cui di seguito viene **BEAL** mostrato un **esempio**:  $\blacksquare$ *Anti-English Property* Accreditamento Gestore ed Esercente Accreditamento Renteconditenent & receptable valoritarial del presenzi nella maschera corrent VENDING **College Planets** President **ATANIANA** Garmen and Francisco TRASMISSIONE ELETTRONICA **Partia lvs CORRISPETTIVI** annien Denominazione/Cognome a Nome **PROVA 20100818 Domicilio Fiscale** Tipologia **R** Gester **Faggers (\* Inserire la Regione del proprio domicilio Fiscale CLEANING Provincia PS ATTENZIONE ! Inserire la Provincia del proprio domicilio Fiscale**  Agripp Contatti **Selezionare la voce** Emailing **Inserire un Recapito telefonico di contatto**  mgrawa **Panascio telefonico**, Pi **["GES](https://assistenza.agenziaentrate.gov.it/knowledgebases2/FattElettr/images/Corrispettivi/sel_servizio_corrispettivi_censimento_gestore_800.gif)TORE" Inserire una Email di contatto**  104513584 Since:

Dopo aver inserito tutti i relativi dati richiesti, premere il pulsante **SALVA**

Assicurarsi che l'accreditamento sia avvenuto correttamente, attraverso il messaggio che il sistema produce in automatico, come quello qui di seguito:

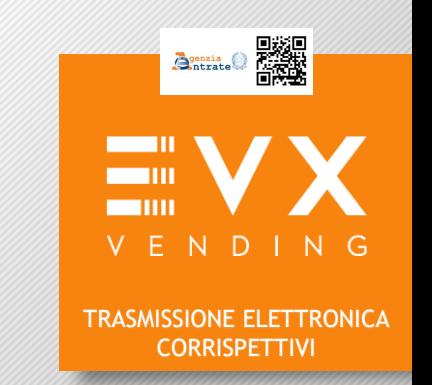

#### Successivamente selezionare **Gestore ed Esercente**

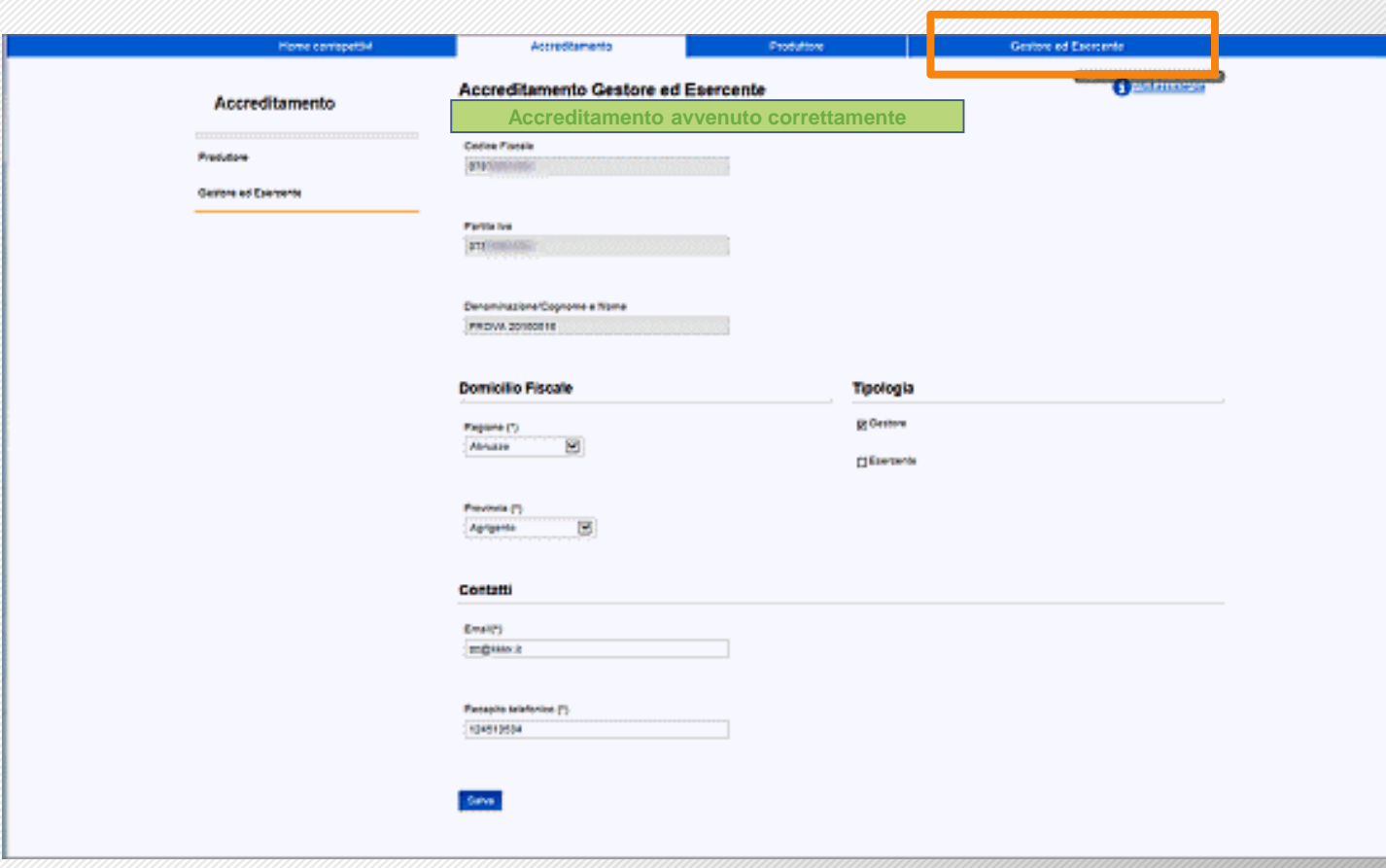

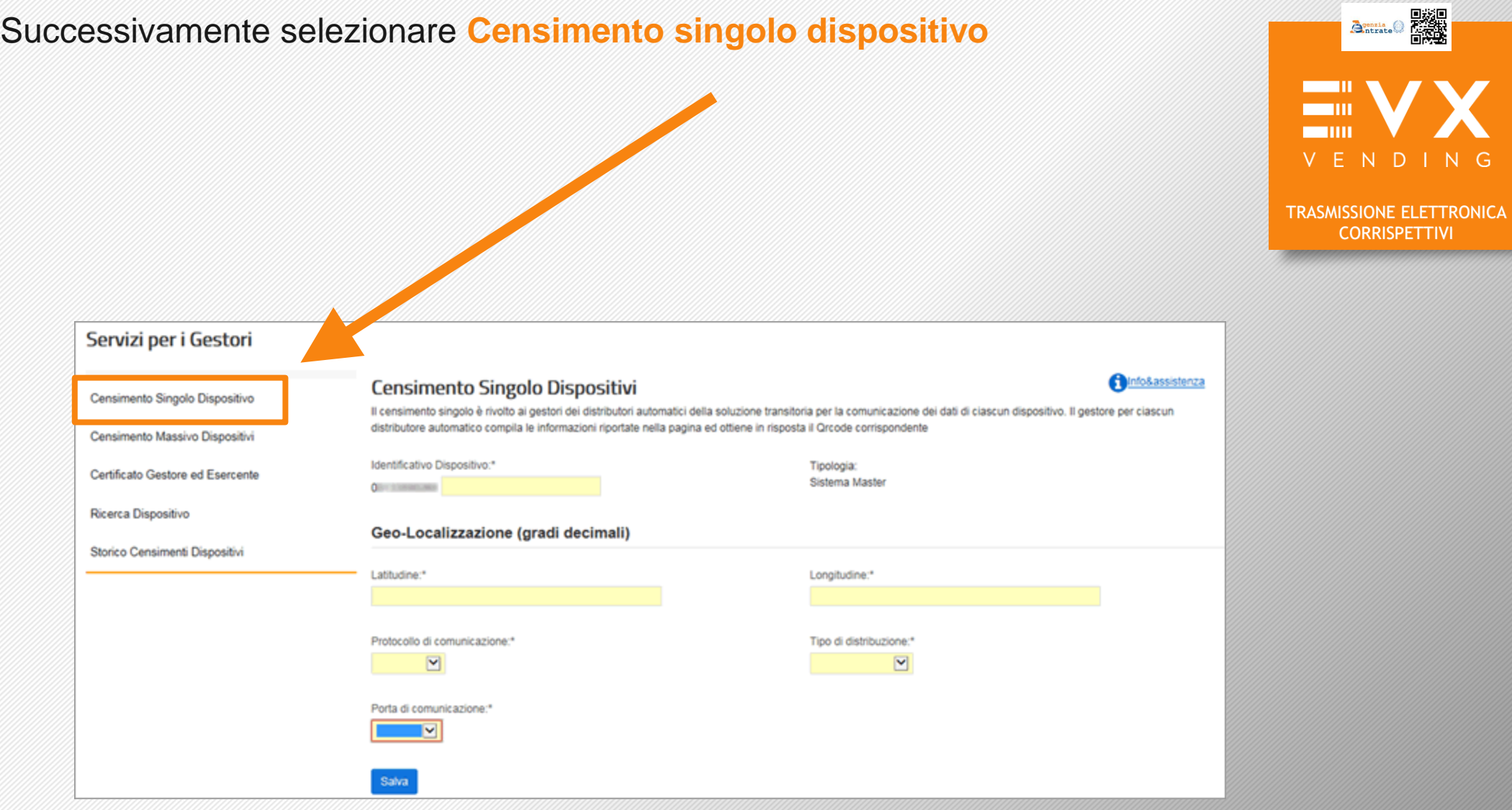

# 12

# **CENSIMENTO SINGOLO - GESTORE**

I Gestori (FARMACISTA / TABACCAIO), nella pagina "**Censimento singolo dispositivo**", possono effettuare il censimento del singolo Sistema master (il sistema master è il distributore automatico dotato di schermo touch), propedeutico alla trasmissione dei corrispettivi giornalieri. Si otterrà il QRcode da esporre sulla vending machine.

#### **ATTENZIONE: Censire solo i sistemi master, ovvero SOLO il distributore dotato di schermo.**

• **Identificativo Dispositivo \*: inserire la "MATRICOLA" del distributore**

**Il numero di matricola del distributore automatico EVX è individuabile attraverso un adesivo apposto sul fianco (destro o sinistro) all'interno del distributore stesso, e preceduto dalle lettere "SN" Qui a fianco un esempio** 

**La matricola del distributore deve essere inserita senza trattini, esempio: 2017090359**

- **Geo-localizzazione:** per inserire la corretta latitudine e longitudine collegarsi al seguente link: [https://www.coordinate-gps.it](https://www.coordinate-gps.it/) ed inserire l'indirizzo esatto in cui è posizionato il distributore automatico. Il sistema fornirà quindi le corrette coordinate da inserire nella pagina "Censimento singolo dispositivo **N.B.**: i campi latitudine e longitudine **devono essere necessariamente espressi in formato gradi decimali** (es.: **Latitudine 43.7724665 - Longitudine 11.25431460000004**)
- **Protocollo di comunicazione \***: **selezionare la voce "ALTRO"**
- **Porta di comunicazione \*: selezionare la voce "ASSENTE"**
- **Tipo di distribuzione \***: **selezionare la voce "FOOD NO FOOD**"

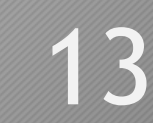

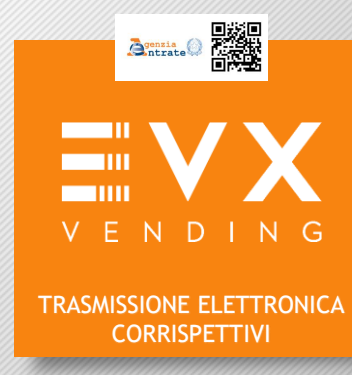

#### EVEREX, S.r.l. - Via E.Majorana, 71 50019 Sesto E no (EI) - IT www.eyyvending Distributore Super  $S<sub>n</sub>$

#### Di seguito viene mostrato un **esempio** della maschera relativa

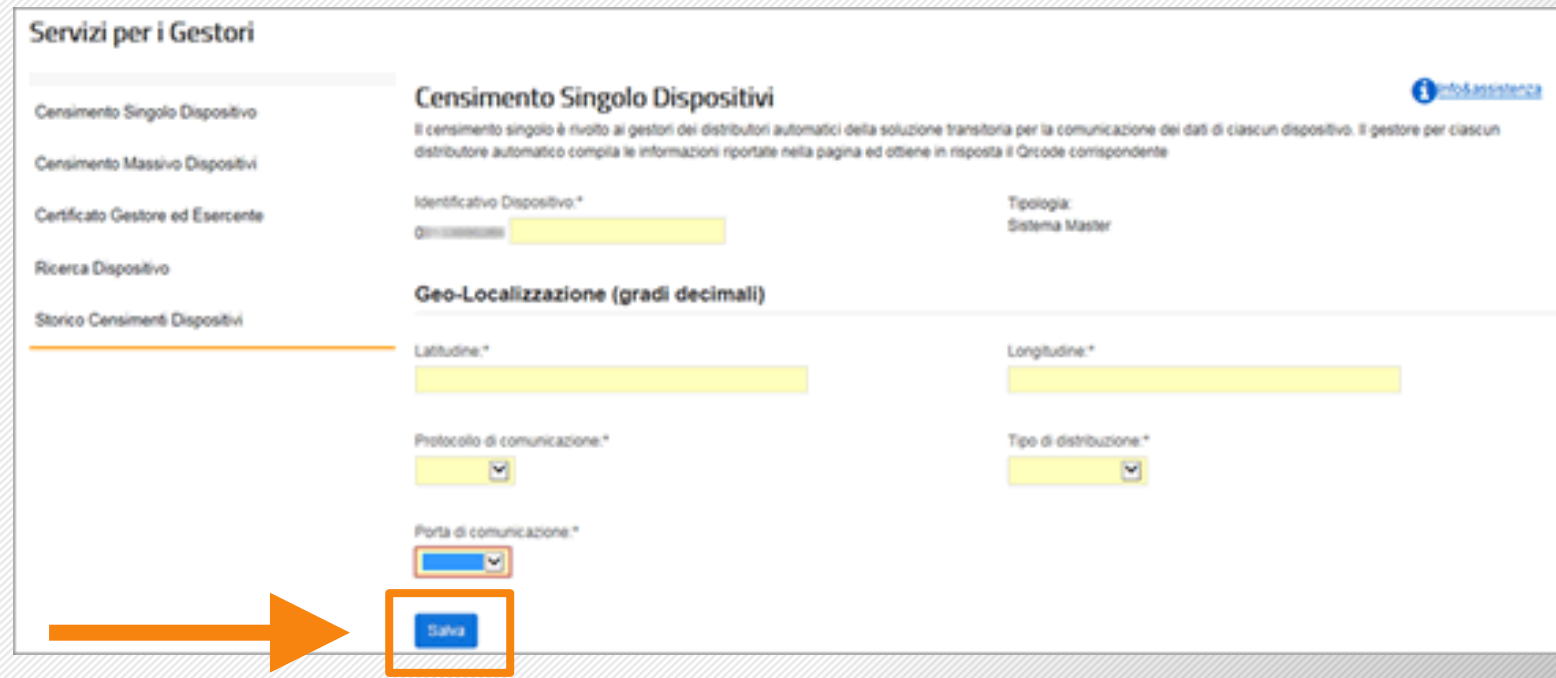

Dopo aver compilato i campi richiesti, ed aver verificato la correttezza dei dati inseriti, selezionare il pulsante "**Salva**" per lanciare l'elaborazione.

Al termine della stessa sarà visualizzata una pagina riportante il dispositivo di cui si è richiesto il censimento

## **QR-CODE**

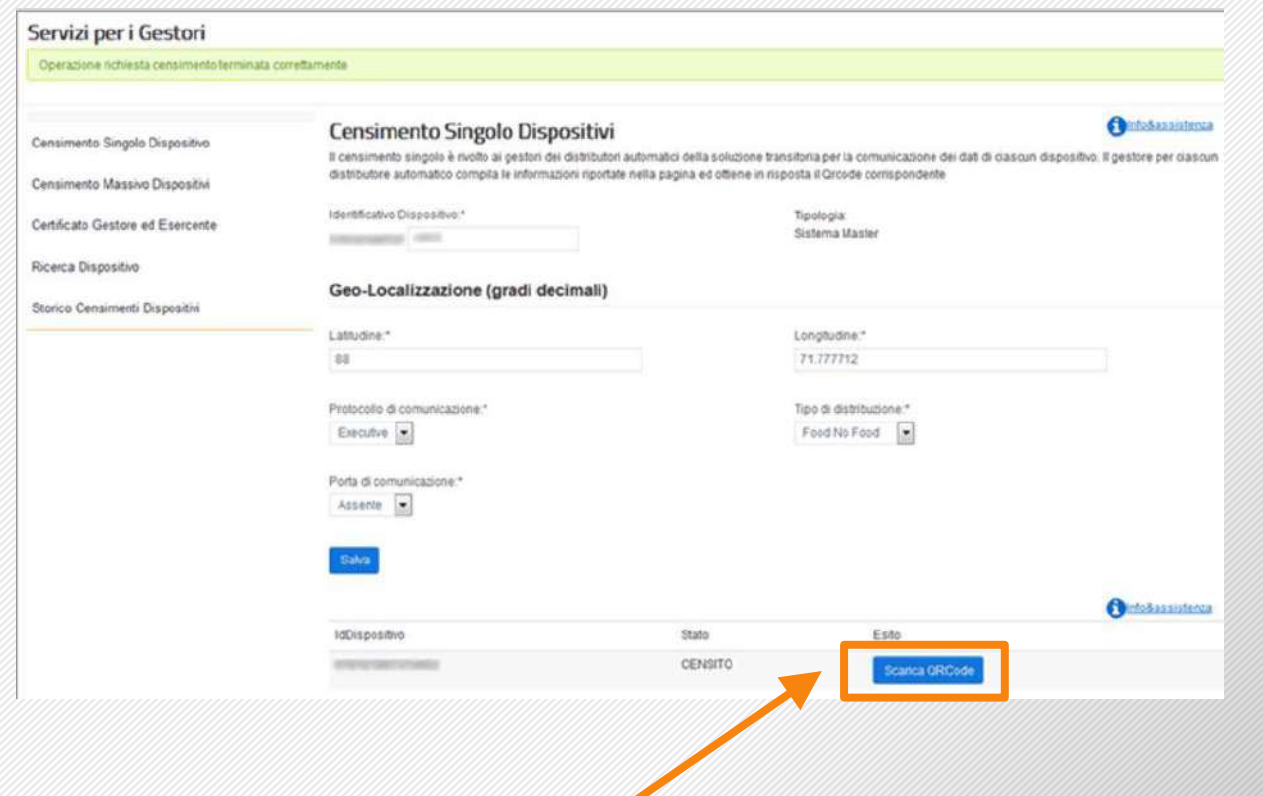

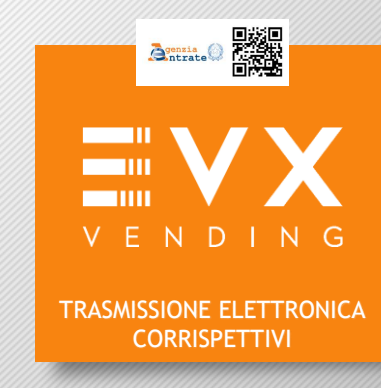

Selezionare il pulsante "**Scarica QRcode**" per scaricare il **QRcode** del dispositivo censito. Si ricorda di conservare il File digitale contenente il QRcode appena scaricato.

Verificare la correttezza

del QR-code scaricato:

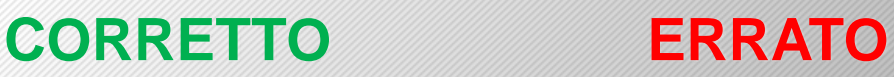

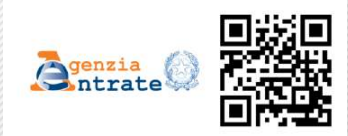

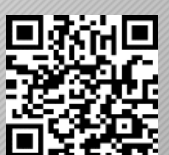

**Se il QR-Code è stato scaricato correttamente seguire le istruzioni riportate a pagina 18.**

 $\blacksquare$ VENDING TRASMISSIONE ELETTRONICA **CORRISPETTIVI** Servizi per i Gestori Cliccare sulla voce: **Chinese** Censimento Singolo Dispositiv Paraimante Singula Dian verito aimpoto è mvolto ai pestori dei distributori a Continuous Attorior Chinocelli **"Storico Censimento Dispositivi"** Cart Krate Cantors ad Esama Tipologia:<br>Sistema Maste Geo-Localizzazione (gradi decimali Storico Censimenti Dispositivi Longitudine  $71.777712$ Tipo di distinuzione: Fond Ho Food [w] Estados [. forta di ci Asserto [#] **Christianusters** Successivamente inserire **una data antecedente** il giorno in cui è stata effettuata la registrazione. Gestore ed Foeire Servizi per i Gestor Censimento Storico Dispositivi **Chindakasistensa** ento Singolo Diagositiv il gestore visualizza, utilizzando i film di noeros, le nohieste di censimento effettuate nel famoo per i distributoni automatici della soluzione transitoria ielle Tabelle sono elengate tutte le richieste che rispetteno i parametri di rigema, evidenziando il numero complessivo di dispositivi e la ripartizione fra ne *<u>startet</u>* In caso di scarto nel dettaglio della singola richiesta sono N.B. Se non si ricorda il giorno della registrazione ORxede corrispondenti al singolo di Rinarda Dispositive **Gentificativo Operazioni** inserire la data 01/09/2017 Station Censimant Dispositi Data Richiesta Infine premere il pulsante **RICERCA**

Nel caso in cui il QR-code sia stato scaricato in modo ERRATO, o non fosse possibile individuare il pulsante scarica QR-code, per effettuare nuovamente il download del file si consiglia di effettuare la procedura di seguito riportata:

16

**BEAL** 

Verrà quindi visualizzata una maschera con la tabella di dettaglio composta dalle informazioni relative allo storico dei censimenti e il relativo pulsante per scaricare il QR-Code. Di seguito si riporta un **esempio**:

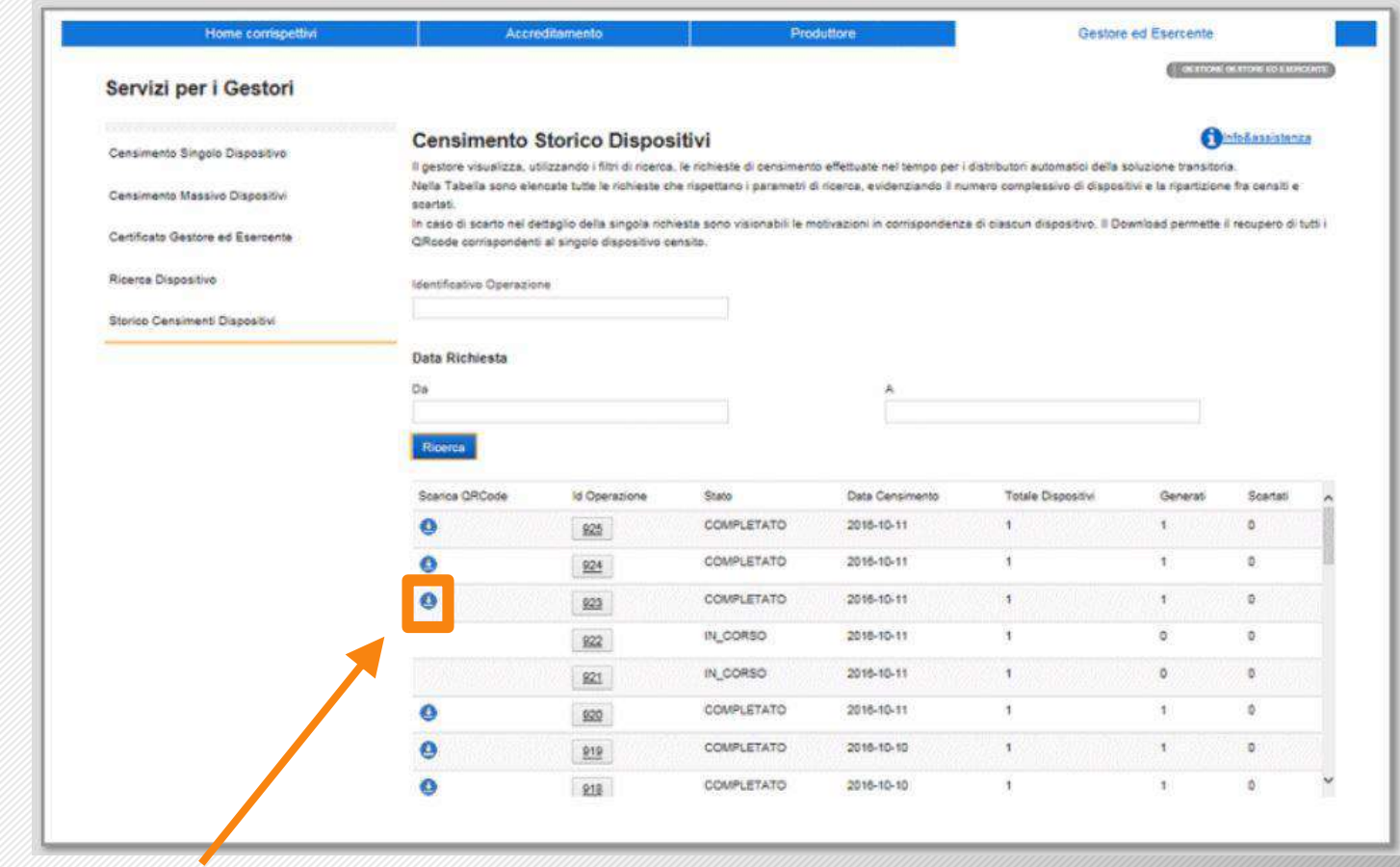

Cliccare sul simbolo  $\bullet$  relativo al dispositivo registrato per scaricare il QR-code e verificare la correttezza del QR-code scaricato:

### **CORRETTO ERRATO**

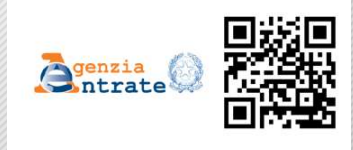

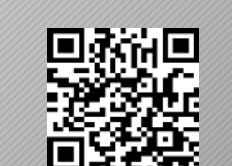

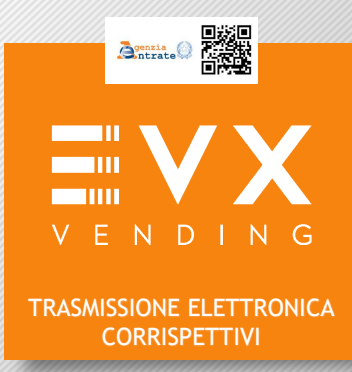

17

# **FASE 2 - QR-CODE A EVX VENDING**

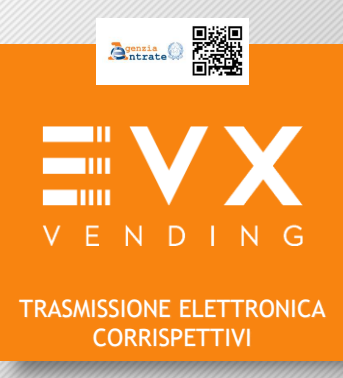

Se sei un **TABACCAIO** collegati all'indirizzo Internet: <https://www.evxvending.it/distributori-automatici-tabaccherie/invio-corrispettivi-qrcode-2/> e segui le istruzioni riportare a pagina 19 di questa guida.

Se sei un **FARMACISTA** collegati all'indirizzo Internet: https://www.evxvending.it/distributori-automatici-per-farmacie-e/invio-corrispettivi-qrcode-2/ e segui le istruzioni riportare a pagina 20 di questa guida.

# **FASE 2 - QR-CODE A EVX VENDING**

#### **Compilare obbligatoriamente tutti i campi del modulo SOTTOSTANTE**

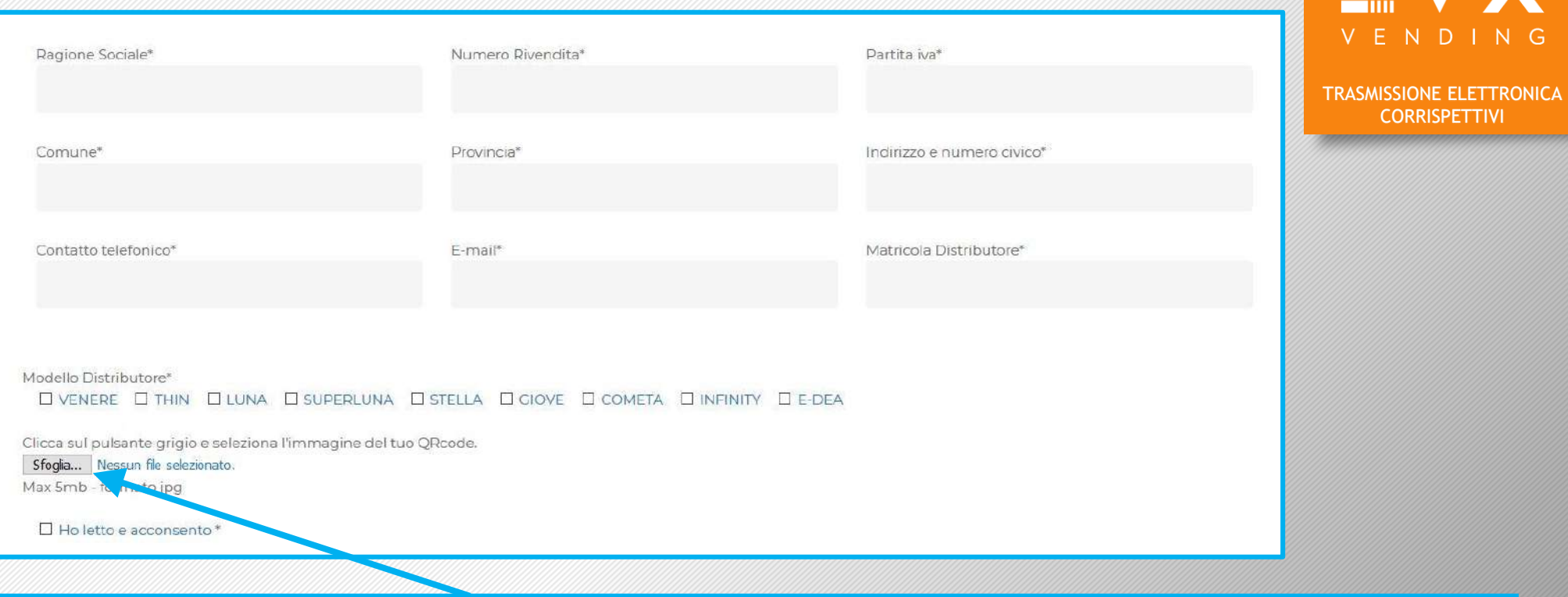

**Cliccare sul pulsante "Sfoglia" e caricare il QRcode precedentemente scaricato in formato digitale dal sito dell'Agenzia dell'Entrate.**

**Successivamente clicca il pulsante INVIA per trasmettere il QRcode a EVX**

19

 $\tilde{\mathbf{B}}^\text{gnzia}_\text{ntrate}$ 

Se la procedura è stata effettuata correttamente verrà visualizzato il seguente messaggio:

**Invio QRcode effettuato correttamente. Il tuo QRcode sarà processato, verificato e successivamente inserito sullo schermo del tuo distributore, nell'angolo inferiore SX. L'attivazione può richiedere fino a 7gg lavorativi.**

# **FASE 2 - QR-CODE A EVX VENDING**

#### **Compilare obbligatoriamente tutti i campi del modulo SOTTOSTANTE**

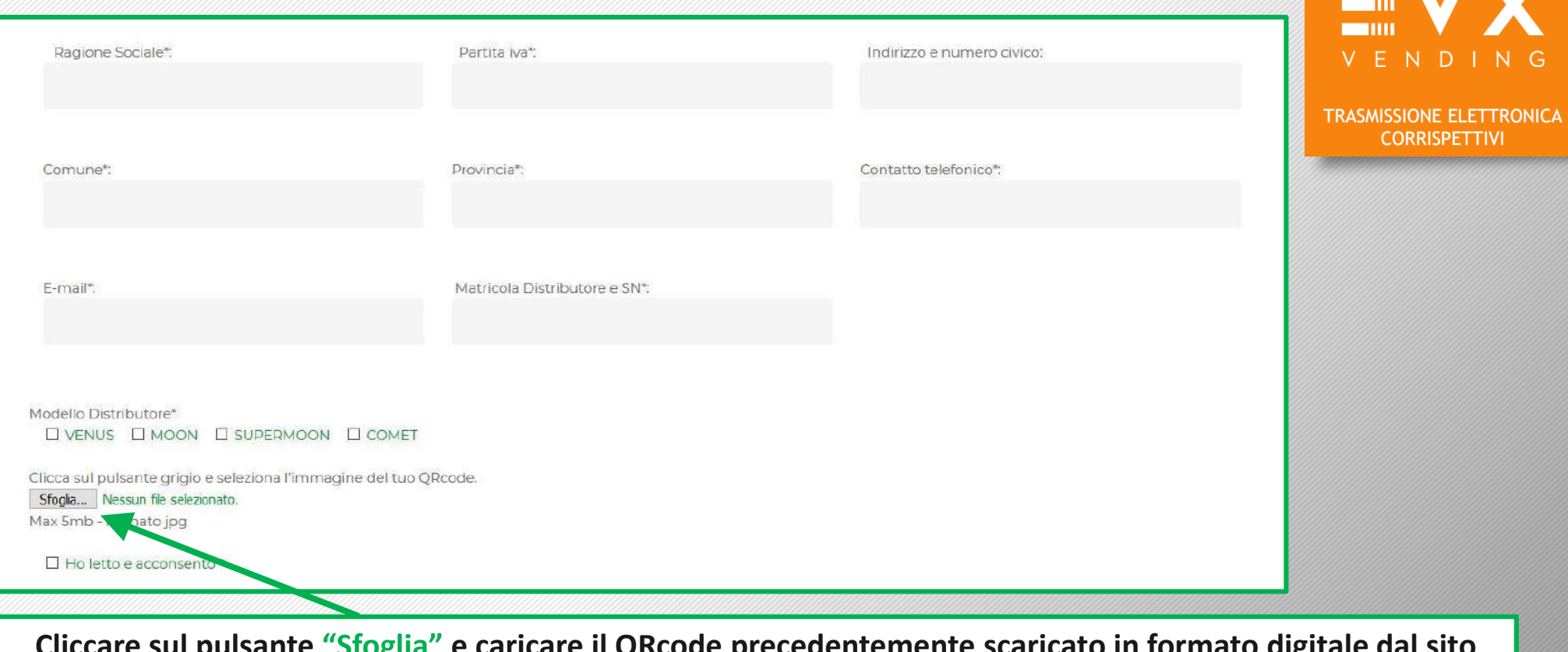

**Cliccare sul pulsante "Sfoglia" e caricare il QRcode precedentemente scaricato in formato digitale dal sito dell'Agenzia dell'Entrate.**

**Successivamente clicca il pulsante INVIA per trasmettere il QRcode a EVX**

Se la procedura è stata effettuata correttamente verrà visualizzato il seguente messaggio:

**Invio QRcode effettuato correttamente. Il tuo QRcode sarà processato, verificato e successivamente inserito sullo schermo del tuo distributore, nell'angolo inferiore SX. L'attivazione può richiedere fino a 7gg lavorativi.**

蹨

 $\tilde{\mathbf{B}}^\text{enzia}_\text{ntrate}$ 

# **VERIFICA ATTIVAZIONE FINALE**

#### **L'operazione di attivazione può richiedere fino a 7gg lavorativi.**

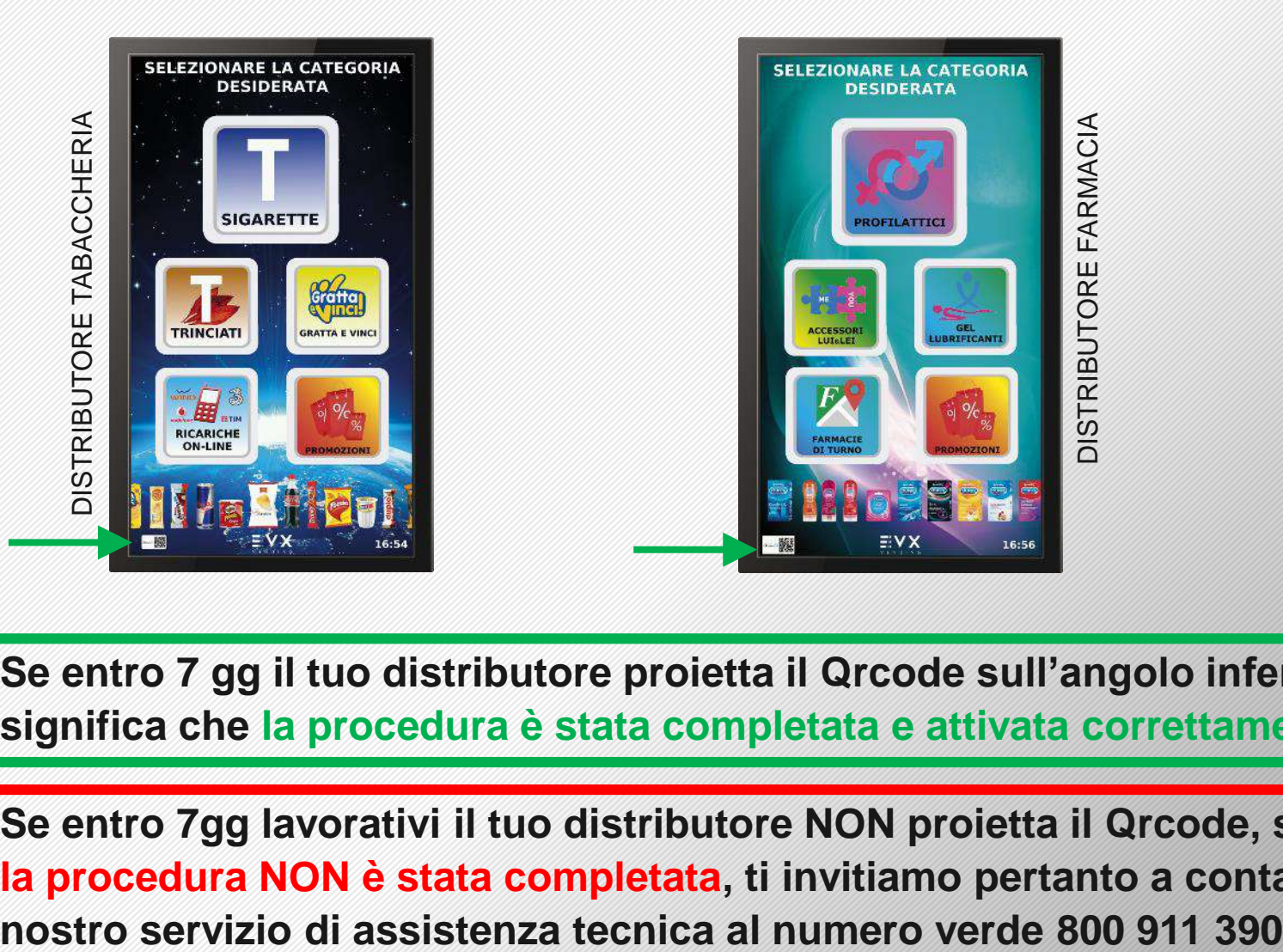

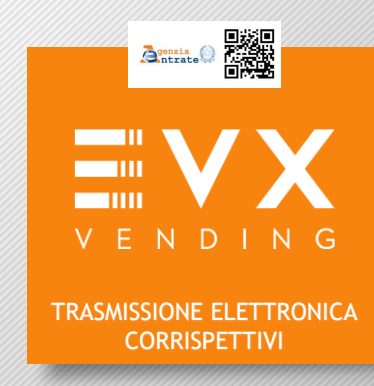

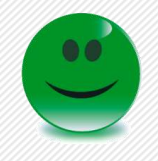

**Se entro 7 gg il tuo distributore proietta il Qrcode sull'angolo inferiore Sx , significa che la procedura è stata completata e attivata correttamente.**

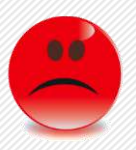

**Se entro 7gg lavorativi il tuo distributore NON proietta il Qrcode, significa che la procedura NON è stata completata, ti invitiamo pertanto a contattare il**